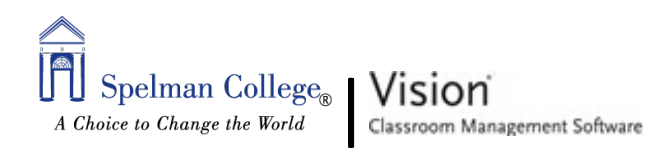

When you start your teacher computer Vision automatically connects to your default 70 overview of what each student is working on and enables you to select one or more computers to start using the teaching features. Alternatively, you may click the Vision link Vision (32-bit) found on your desktop By clicking on the Home tab, you will see all the connected computers and what is currently displayed on its screen File Home View case Student \*  $\sigma$ Demo

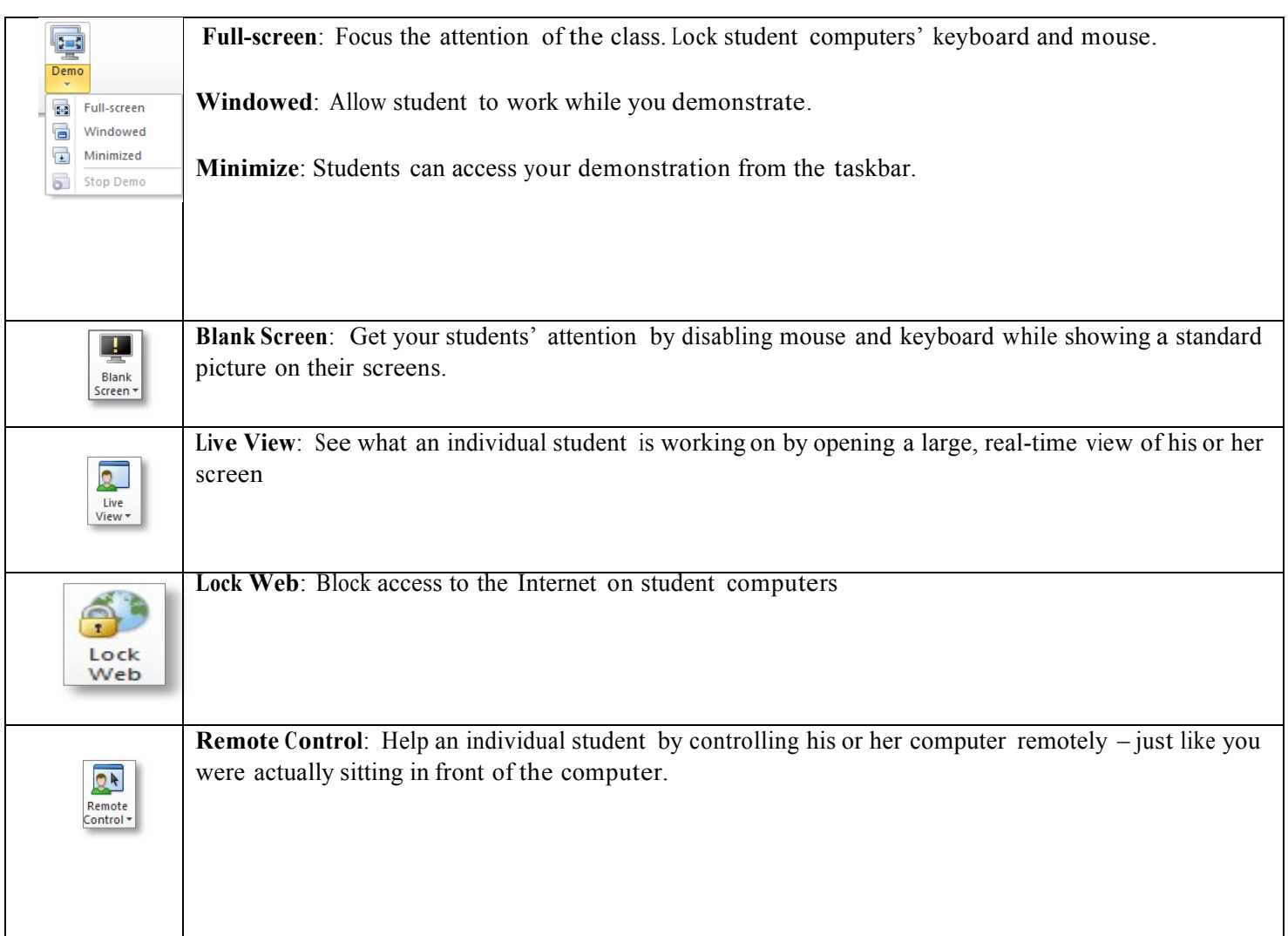

## **MOST FREQUENTLY USED TEACHING FEATURES**

Presentation

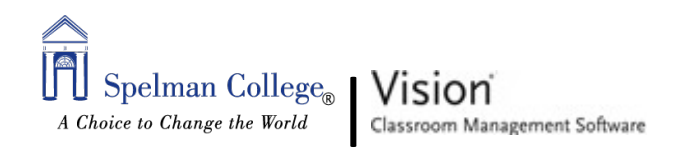

Vision will always connect to the default classroom, and remember classrooms you have recently used so startup is very quick and you will be ready to use Vision in no time at all:

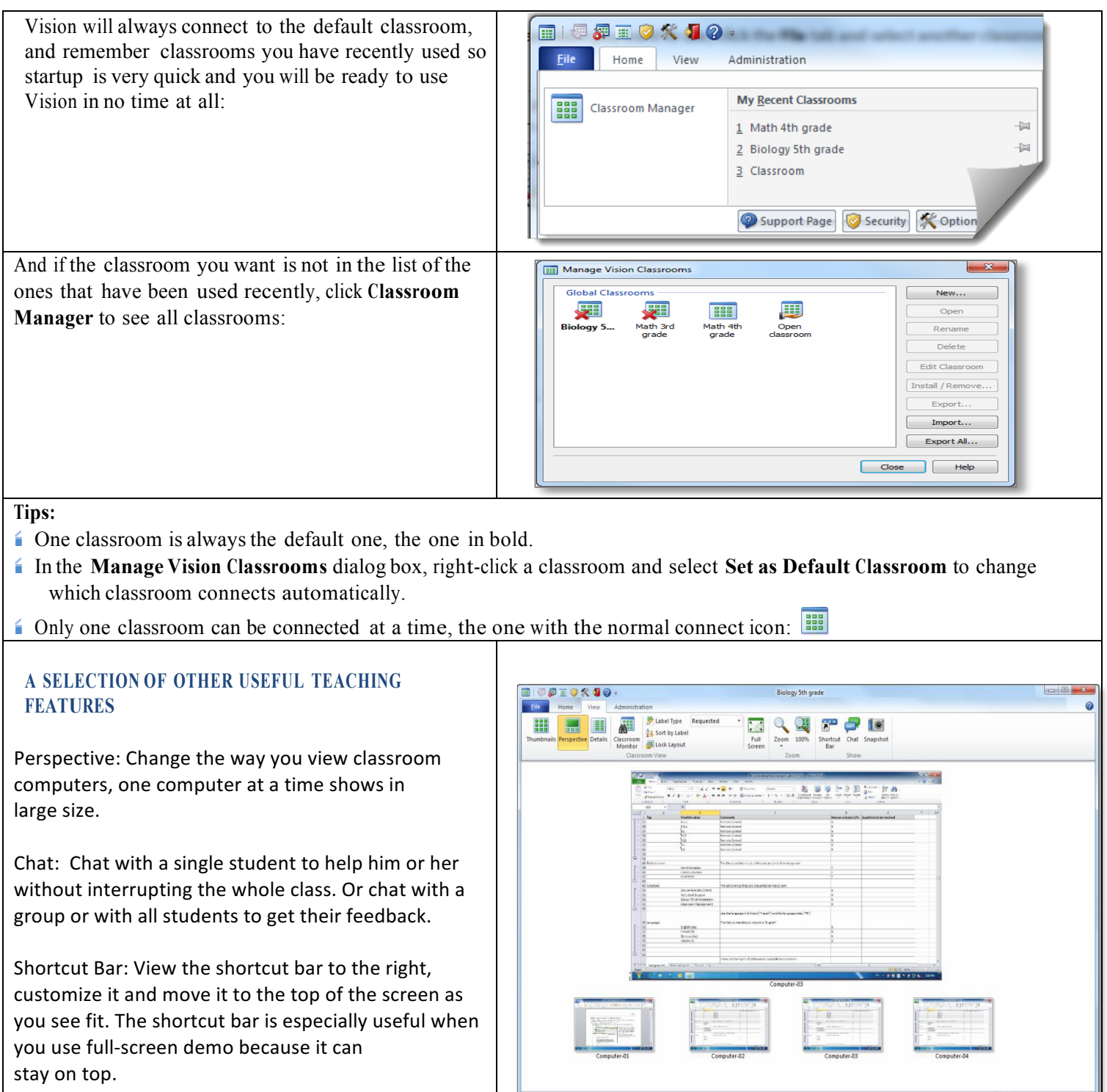

 $100%$ 

 $\begin{array}{|c|c|c|}\hline \cdots \end{array}$